# jaNET CMS

version 2.1

# **A small introduction**

jaNET CMS is a Content Management System based on Microsoft .NET framework 2.0. It is designed as a compact intranet application to offer an easy collaboration and data management between departments or groups.

#### **Administration Interface**

The administration interface is still under development. The power of its customization is not fully represented in this tool yet. It covers just the basics to bring the application in a standard working state.

# **Configuration**

Configuration tab just contains a Log Traffic check box which it represents wherever you may want to log the visits on the website.

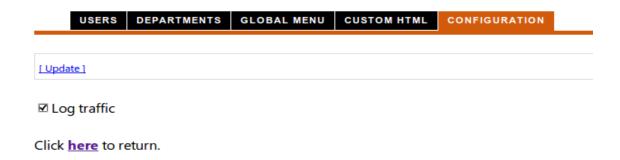

#### **Custom HTML**

Custom HTML tab contains customizable fields like the header of the website (Header Title), header subtitle or slogan (Header Sub Title), main page welcome message (Main Page Header), main page footer (Main Page Footer), two custom code areas on the left pane for widgets, banners etc (Custom HTML 1, Custom HTML 2), and finally a custom code area including a title bar in the right pane (Custom HTML header title right pane, Custom HTML right pane). Each of those areas can contain one or more scripts.

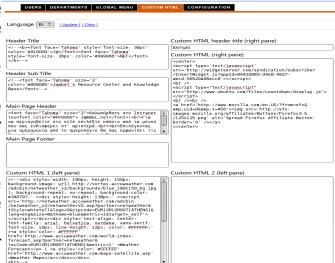

All of the above can be different in each supported language and can be switched by the drop down in the menu bar.

Apply changes by clicking the Update link in the menu bar when finish.

## **Global Menu**

The Global Menu is the main menu which contains all public information published by the departments and can be accessed by anyone. Fields parting the menu list are description, language (to which language referred the item menu), url (target link) and the order field which applies the sort order of the menu.

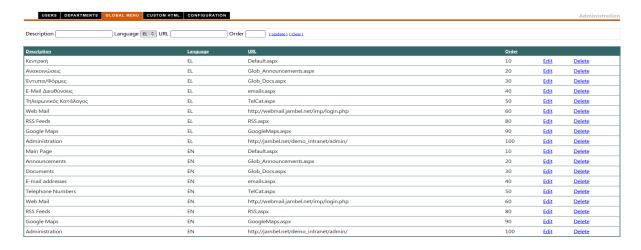

# **Departments**

Departments are in fact groups that allow a number of users to join them and apply a policy that no one else besides that group has access. Assembly fields are department id, where it can be any integer number, sort order, which applies the sort order in the menu list (also any integer number), department, which is the name of the group you want to create, active, a true/false condition for been active or not and the language field for setting those captions to a supported language.

# **Users & Groups**

Users and Groups is the collection of active user accounts and their privileges to specific groups. They can be either admins or users. Admins can create, edit and delete in department they belong but users can only view and cannot occur any changes.

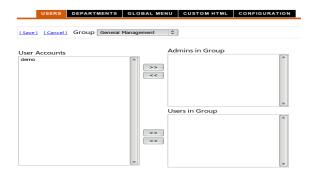

User list is described in an XML file called <code>WebAppConfig.xml</code> and can be modified manually as well. It also contains information of users that has access to the administration console, the log field and some other features that are not described because of development.

## **Layout**

To fully understand the layout and panes position we have described above let's take a look at the screen shot and explain the patterns.

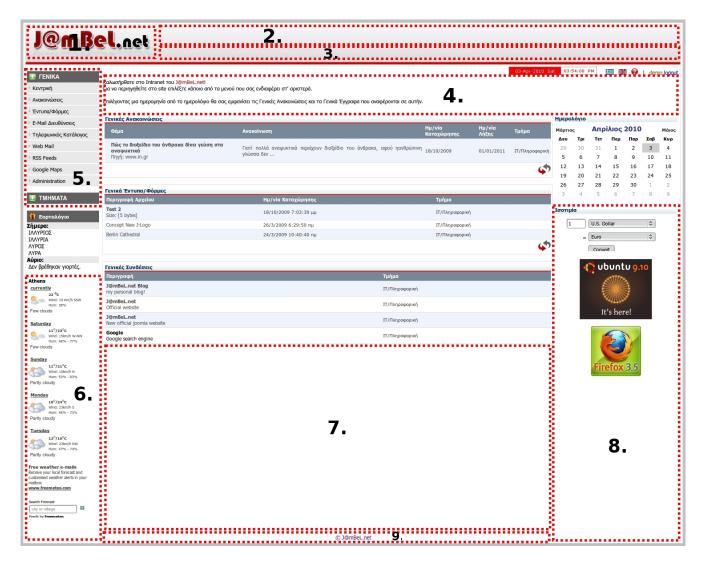

# **Explaining the Patterns**

- **1**. This area hosts the company logo, organization or any logo we like to use. Location of the image file is under /images/logo.png.
- **2**. This area is described above on the Administration Interface, at the Custom HTML tab as the Header Title. It may have the company/organization description or can be blank.
- **3**. Here we can write a slogan, remark or a quote regarding the Header title. This area described Header Sub Title on administration panel and it's under Custom HTML tab as well. It can also be blank.
- **4**. This area called Main Page Header, it can accommodate a welcome message, a custom tag or be blank.
- **5**. Here is the main public and departments menu lists where they're administer by the Global Menu tab and Departments tab respectively on administration panel.

  User assignation to a department can be done by "Users" tab under "User
  - **6**. Two free custom areas for one or more widgets, banners, scripts etc.
  - 7. Extended area for custom page.

Groups".

- **8**. Free custom area for one or more widgets, banners, scripts etc including a title field.
- **9**. Free copyright field. (This is not described yet in admin section because is under development. However it can be modified from the database).

There is also couple of hard-coded controls, like "eortologio" which is a Greek custom names day control and a calendar which described below.

## **Central Page**

The Main screen is a compilation of public interest announcements, documents and links published by all departments. They are paged by the last 5 topics and sorted ascending by date. The calendar is used to view public announcements and documents from specific day and refresh button brings them back to the complete view state.

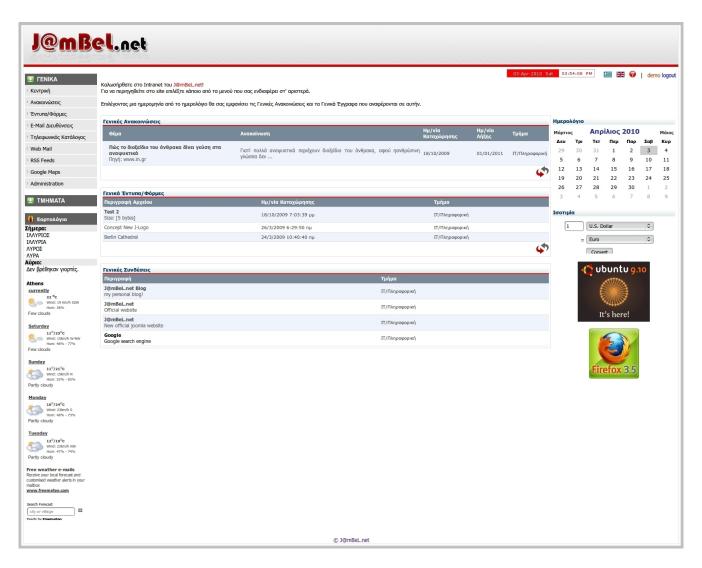

There is also by default two menu items in the global menu list, announcements and documents, provides exclusive pages for each category with a clear looks interface, more results and a search engine including department filtering.

Now let's take a closer look to the home page of a department. It contains five tabs, Home, Announcements, Documents, Links and last the discussion tab.

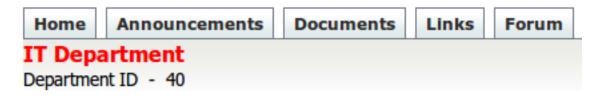

The home screen summaries the last five records of announcements, documents, links and also incomings from other departments.

### **Announcements**

Announcement tool box comes with a set of options like, New Announcement, Add/Edit Categories, Incoming Announcements and Outgoing Announcements. Also have controls like, search bar, categories drop down and two calendar controls helping make search more composite.

We can filter searches selecting a specific category from the drop down or/and also set a range of dates between calendars. All those apply for incomings or outgoings announcements as well.

To open incoming or outgoing box, we're just click the appropriate links.

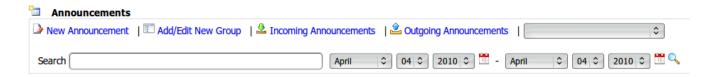

To create a new announcement we click on New Announcement link and fill the mandatory fields marked with a red asterisk (\*).

If we want to create a public announcement then we select the corresponding check box.

To refer it to a number of departments, we checked them in the department list.

- Note that if it's only for our department we don't need to make any selection.

Other features is the "Sticky" check box which been used to flag an important announcement that we want to appear always first in the list no matter what the input day was, assignation to category for better filing, and finally the attachment of a file.

However there are some restrictions like, we can't assign a category or can't set a sticky when it's referred to another department.

When the process is complete, we hit the Save Announcement link for changes to take effect.

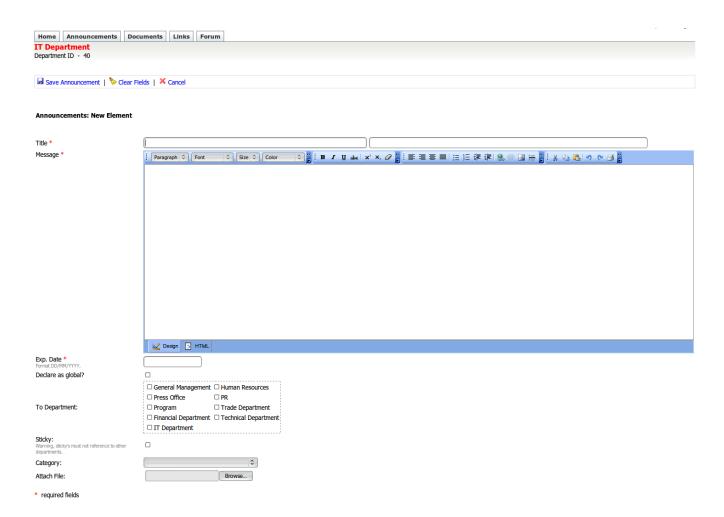

#### **Documents**

Document area has pretty much the same scheme as announcements. Actually all sections sharing the same idea.

To upload a document we use the corresponding link. Fields that part the upload form is description, the browse control, a check box that indicates a public document and the department list in order to refer it to another department. When a department or a number of departments has been checked then the uploaded document will be found in the outgoing box by clicking the corresponding link.

- Note that selecting the global check box, reference to departments will be ignored. This logic can be change. Also if it's only for our department we don't need to make any selection.

| Document Upload                 | <u></u>                |
|---------------------------------|------------------------|
| Description                     |                        |
| Upload  Set as Global Document? |                        |
| To Department                   |                        |
| ☐ General Management            | ☐ Human Resources      |
| ☐ Press Office                  | □ PR                   |
| ☐ Program                       | ☐ Trade Department     |
| ☐ Financial Department          | ☐ Technical Department |
| ☐ IT Department                 |                        |
|                                 |                        |
|                                 |                        |

## Links

Links are bookmarks that handle internal or external sites and harvest information in one place.

They can easily be managed and accessed by sort and full description.

## **Conversations**

Conversations can be used to keep track solving issues for future consideration. It can be used by any collaborator of the department.

We can create a new topic by clicking the New Conversation link, filling mandatory fields flagged with a red asterisk (\*) and saving it. Then by selecting the topic from the topic list we or anyone else in our department can reply.

# **Explaining Symbols**

Symbols are icons that may appear in the data grid views and the purpose of them is to characterize events like edit or delete, and marks that describes attachments, global sets or stickies.

#### **Events**

Edit button is used to edit announcements or links.

X Delete icon is used to delete an announcement, document or link.

#### Marks

🔁 This icon is used to flag a public view.

A paper clip appears when an announcement has attachment.

 $^{*}$  The purple pin appears when an announcement marked as sticky.

Shared icon appears when you sharing something with another department. They appeared in details to incoming-outgoing lists.

## **Application Specifications**

## **Look and Feel**

Application supports css style sheets concerning look and feel of the entire website including menus, grid view controls, menu tabs, menu lists etc. They can be found under /css directory and they can be easily edited by any editor of your choice.

Let's take a look on each file and what's responsible for.

- url.css styling hyper links.
- MasterDefault.css styling the main body, main table, inner table, accordion menus and names day control.
- GridView.css styling the grid view controls.
- blueTab.css styling the tab menu on the home page of a department.
- adminTab.css styling the administration panel tabs.

# **Authentication**

Authentication supporting either Windows (LDAP) or Forms (Login screen) mode but the customable WebAppConfig.xml is responsible to describe the user level and the department who belongs. It can be made manually by editing the file or by the administration interface.

#### Demo

A demo tour is available on <a href="http://www.jambel.net/demo\_intranet">http://www.jambel.net/demo\_intranet</a>

#### **Author & Contact Information**

John Ambeliotis

mail: jambel@jambel.net web: http://www.jambel.net